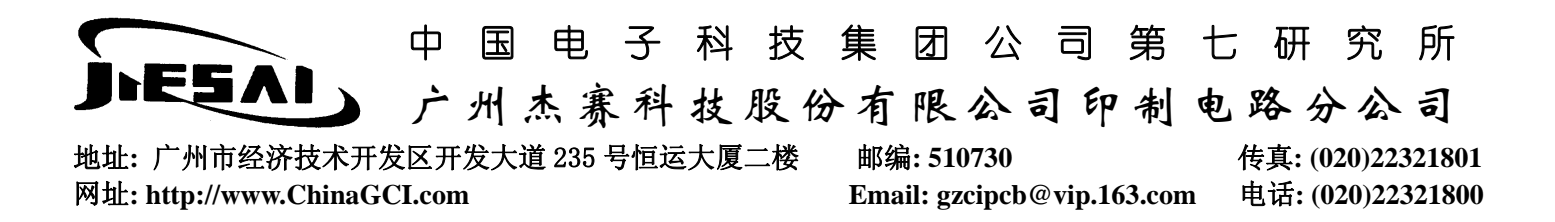

#### PADS2000→Gerber

1.进入 PADS-PERFORM 画面,打开一个文件

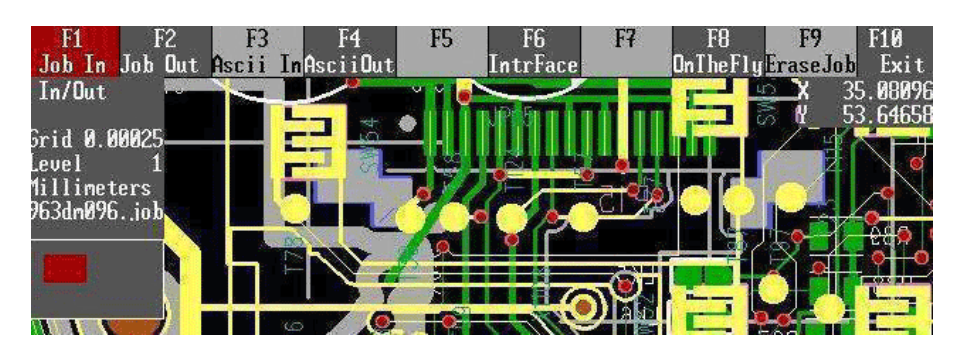

注意到有铜皮未被填实的地方,先来填铜皮;

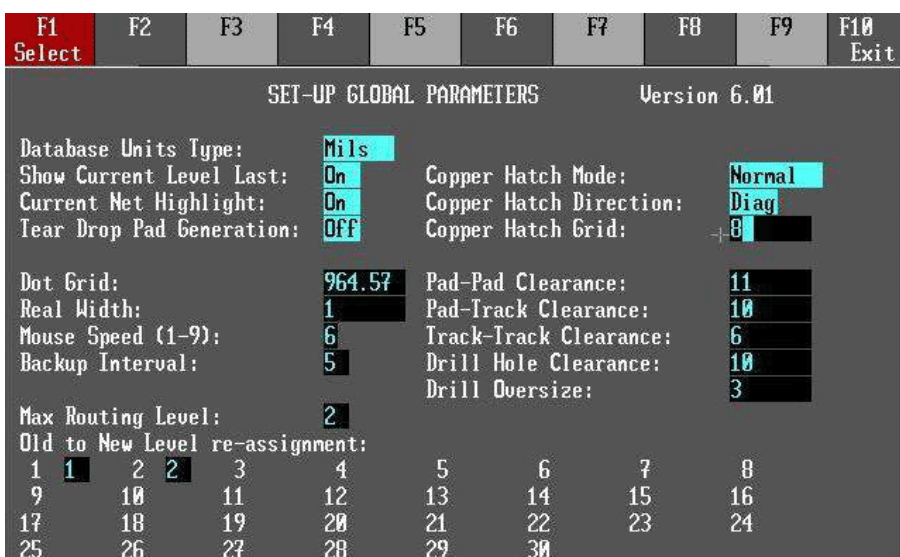

图二

在图二中,将 DataBase Unit Type 改为 Mils,Copper Hatch Grid 作适当调整(这个值随要求不同而不同,取决于 是铜皮或是网格), 顺便查一下改板的 Max Routing Level:确定层数; 按右键退出至图三

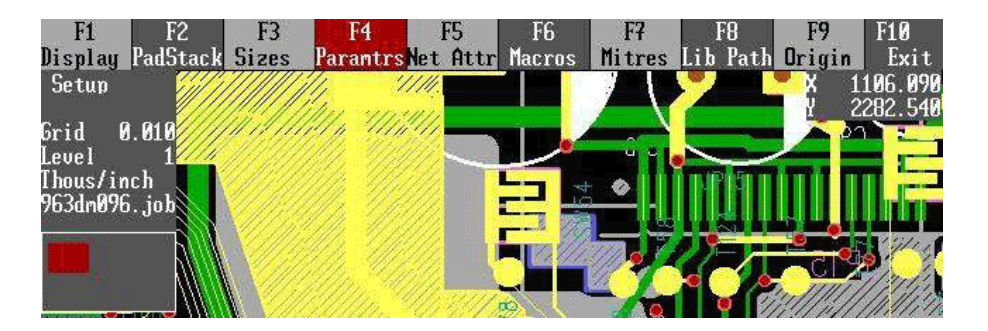

图三

可以看到铺铜后的效果了!

在图三中按 F5,查看个层的网络属性,在多层板中,如有电地层,会在图四种的 Plane 列显示出来, 以此来决定,转换 Gerber 时是否转换电底层;

图一

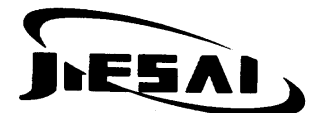

广州杰赛科技股份有限公司印制电路分公司

地址**:** 广州市经济技术开发区开发大道 235 号恒运大厦二楼邮编**: 510730** 传真**: (020)22321801**  网址**: http://www.ChinaGCI.com Email: gzcipcb@vip.163.com** 电话**: (020)22321800** 

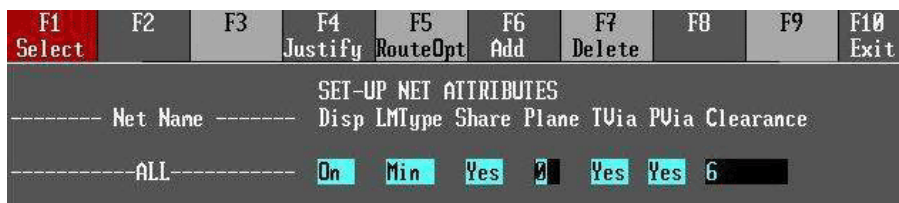

图四

在图三中,按 F1 查看每层文件所打开的属性,以决定转 Gerber 时选项的打开和关闭;

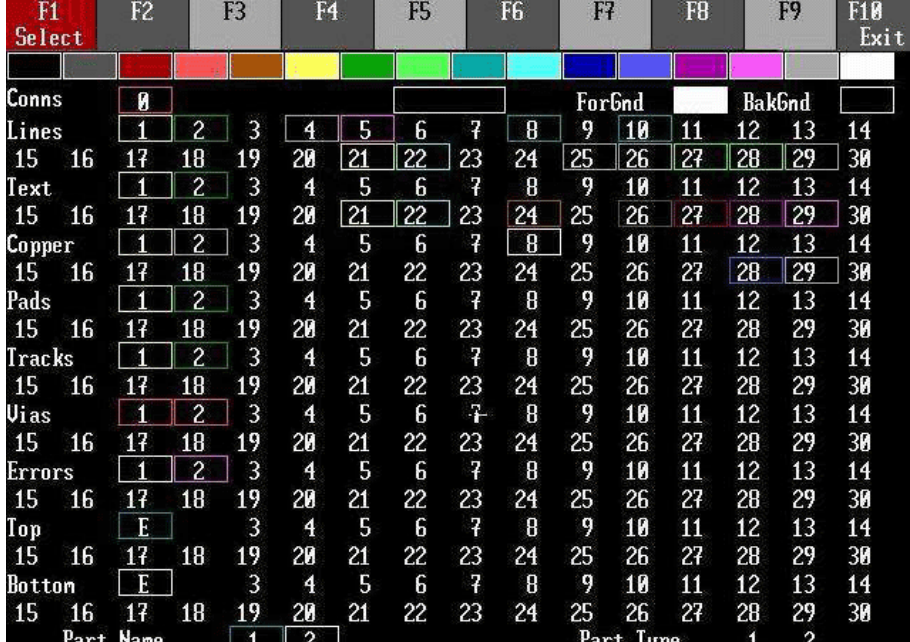

图五

在主菜单下选择 CAM,设置好存盘路径,进入 CAM 模块。点击 Drill 出现图六画面,有几个选项需说明: 第二行是指元器件孔(具体说就是非过孔), Plated 代表金属化孔, Non-plated 代表非金属化孔, 本人多次发现, 许多工程师忘记选中非金属化孔,导致缺失安装孔,切记切记! 第三行是指过孔, Thru 代表 Top-Bot 过孔, Partial 代表半通孔(埋孔或盲孔); 设置完,点击 start 既可转换钻孔文件!

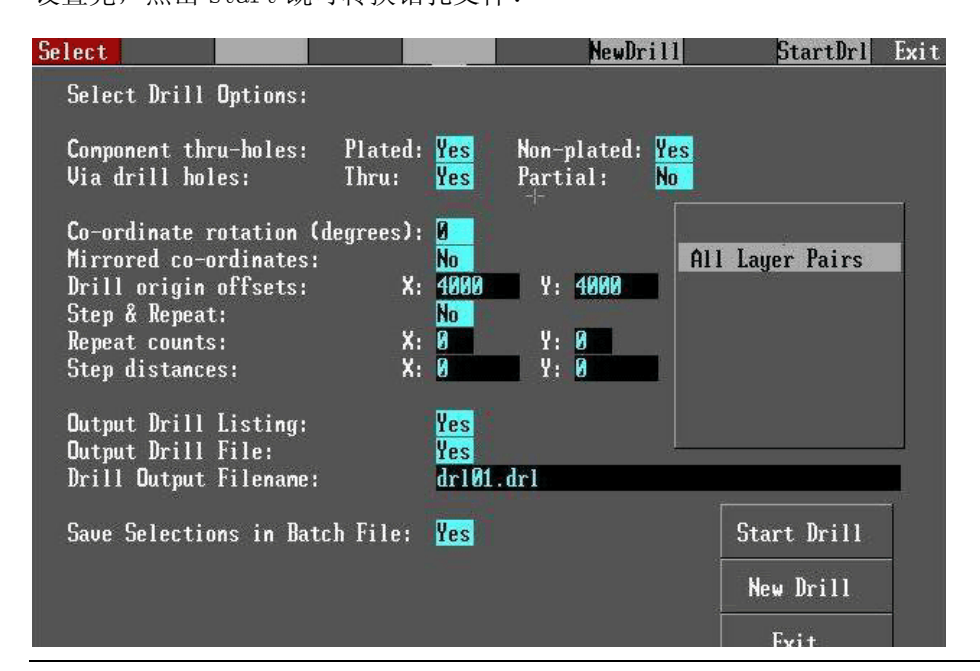

图六

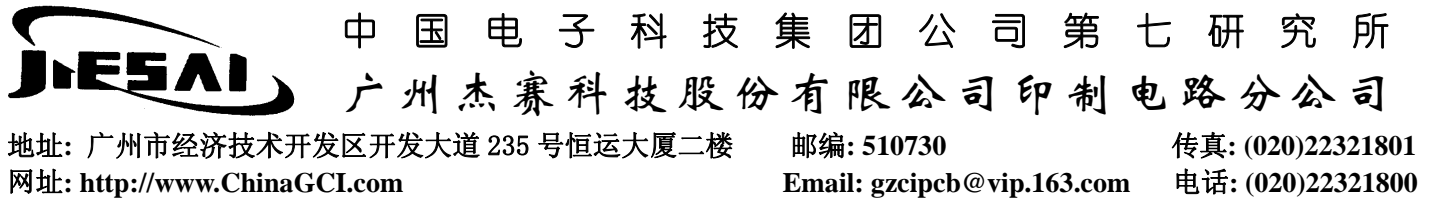

在 CAM 功能菜单中,点击 device,选择 PHOTO PLOTTER 设置参数,在选中 GERBER,有三个选项需注意: ①.Number of Apertures 数值应足够大,它代表使用的光圈数,光圈数越多,自动匹配的几率越大; ②.Plotting area X Size

③.Plotting area Y Size 应依据板的尺寸,给出合适的选择,否则,系统会提示尺寸偏小;

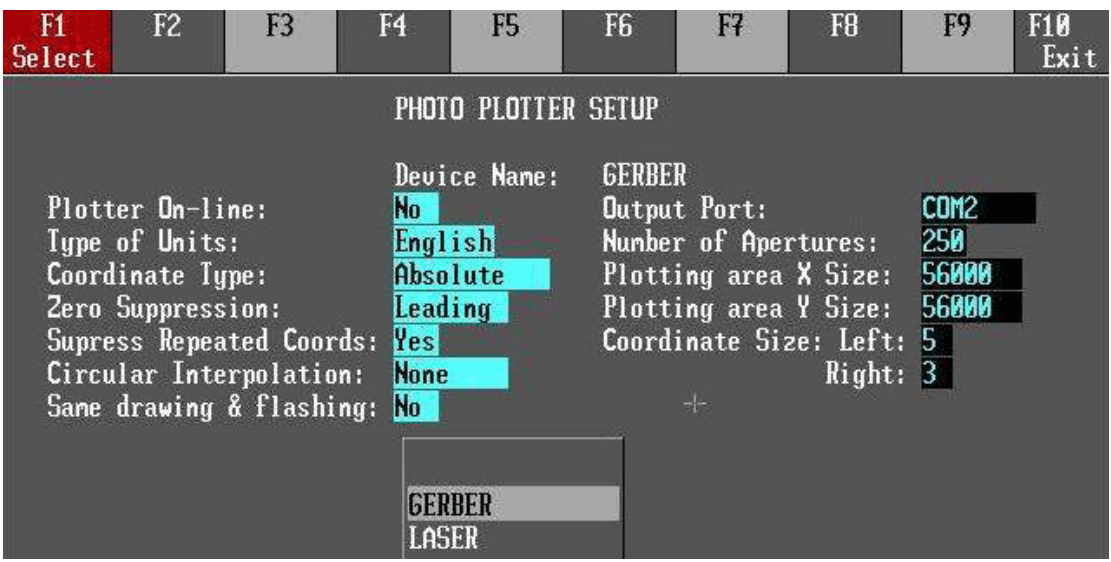

图七

做完以上设置,下次就不用再次设置了。接下来,我们开始转换 Gerber, 在 CAM 模块中选择 Photo plot, 出现 图八的画面,Artwork Plot 是指走线层,有几层走线,就要操作几次;

![](_page_2_Picture_73.jpeg)

图八

点击 Next 进入图九, 设置走线层应打开的选项, 这就是为何要查看图五的原因;

地址**:** 广州市经济技术开发区开发大道 235 号恒运大厦二楼邮编**: 510730** 传真**: (020)22321801**  网址**: http://www.ChinaGCI.com Email: gzcipcb@vip.163.com** 电话**: (020)22321800** 

ESAI

中国电子科技集团公司第七研究所

广州杰赛科技股份有限公司印制电路分公司

![](_page_3_Figure_2.jpeg)

图九

点击 Next 进入图十画面,记着把 Automatic Aperture Assignment 选中,这样,系统自动匹配光圈; 有几层走线层就执行几次图八到图十的过程;

![](_page_3_Picture_86.jpeg)

图十

再转换丝印层,系统已经区分开顶层丝印和底层丝印,在图十一中,如果有其它层的信息需要出现在丝印层,也需 在右边的小方块中选中相应的数字;

![](_page_4_Picture_0.jpeg)

广州杰赛科技股份有限公司印制电路分公司

地址**:** 广州市经济技术开发区开发大道 235 号恒运大厦二楼邮编**: 510730** 传真**: (020)22321801**  网址**: http://www.ChinaGCI.com Email: gzcipcb@vip.163.com** 电话**: (020)22321800** 

![](_page_4_Picture_73.jpeg)

图十一

![](_page_4_Figure_8.jpeg)

图十二

![](_page_5_Picture_0.jpeg)

广州杰赛科技股份有限公司印制电路分公司

地址**:** 广州市经济技术开发区开发大道 235 号恒运大厦二楼邮编**: 510730** 传真**: (020)22321801**  网址**: http://www.ChinaGCI.com Email: gzcipcb@vip.163.com** 电话**: (020)22321800** 

![](_page_5_Picture_57.jpeg)

图十三

图十三是转换孔位图;

![](_page_5_Picture_58.jpeg)

图十四

图十四是转绿油层,需分两次分别转换顶层绿油和底层绿油;

![](_page_6_Picture_0.jpeg)

广州杰赛科技股份有限公司印制电路分公司

地址**:** 广州市经济技术开发区开发大道 235 号恒运大厦二楼邮编**: 510730** 传真**: (020)22321801**  网址**: http://www.ChinaGCI.com Email: gzcipcb@vip.163.com** 电话**: (020)22321800** 

![](_page_6_Picture_48.jpeg)

图十五

图十五是转换电地层,这就是我们检查各层网络属性的原因,25 层是电地层的公用层,需分别匹配电地层来转换!